PARA CONECTAR AL SERVIDOR DESDE CASA, TECLEAMOS EN EL NAVEGADOR: https://vpn.unizar.es/

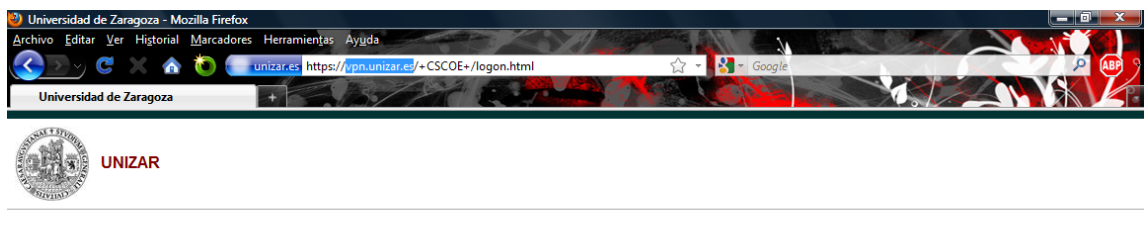

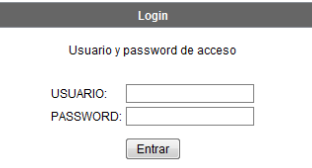

INTRODUCIMOS NUESTRO CORREO **SIN** EL **@UNIZAR.ES**, EJ: FRUIZ Y NUESTRA CONTRASEÑA

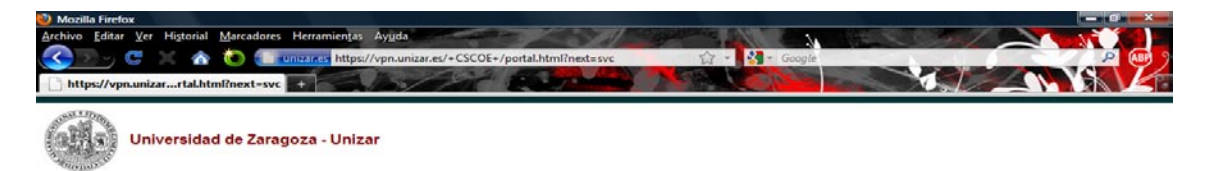

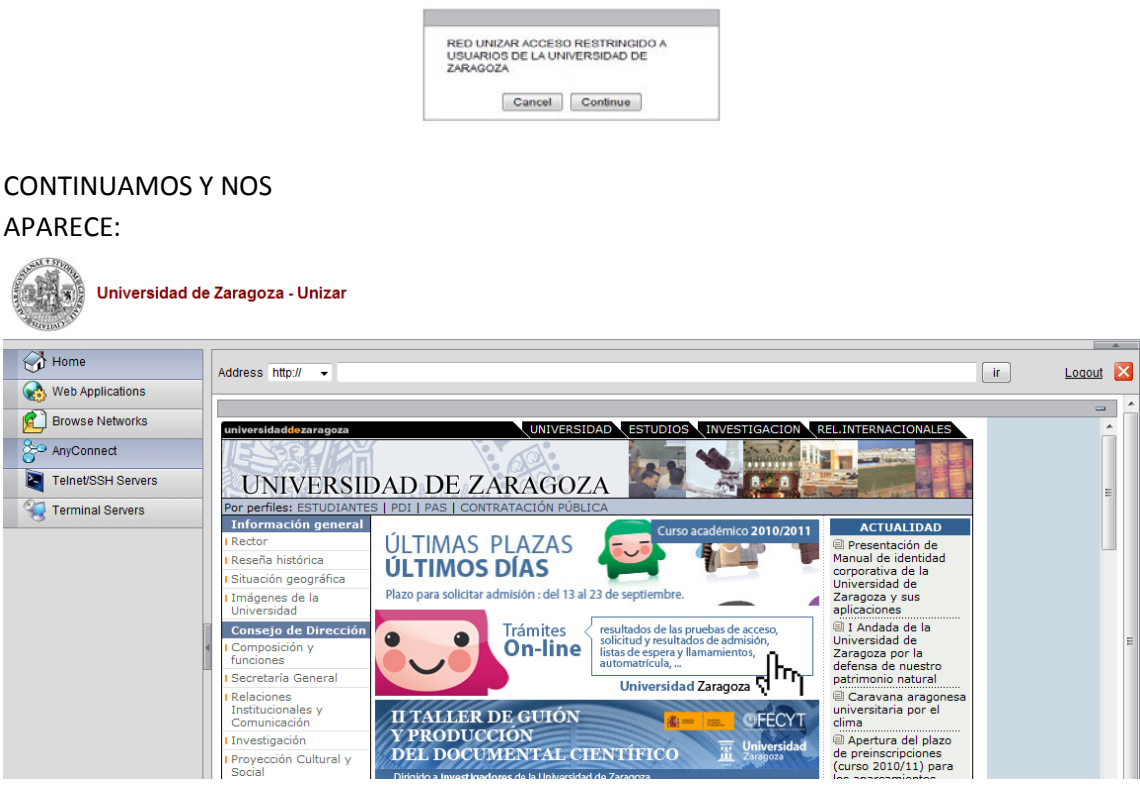

#### PULSAMOS EN ANYCONNECT, LUEGO START ANYCONNECT

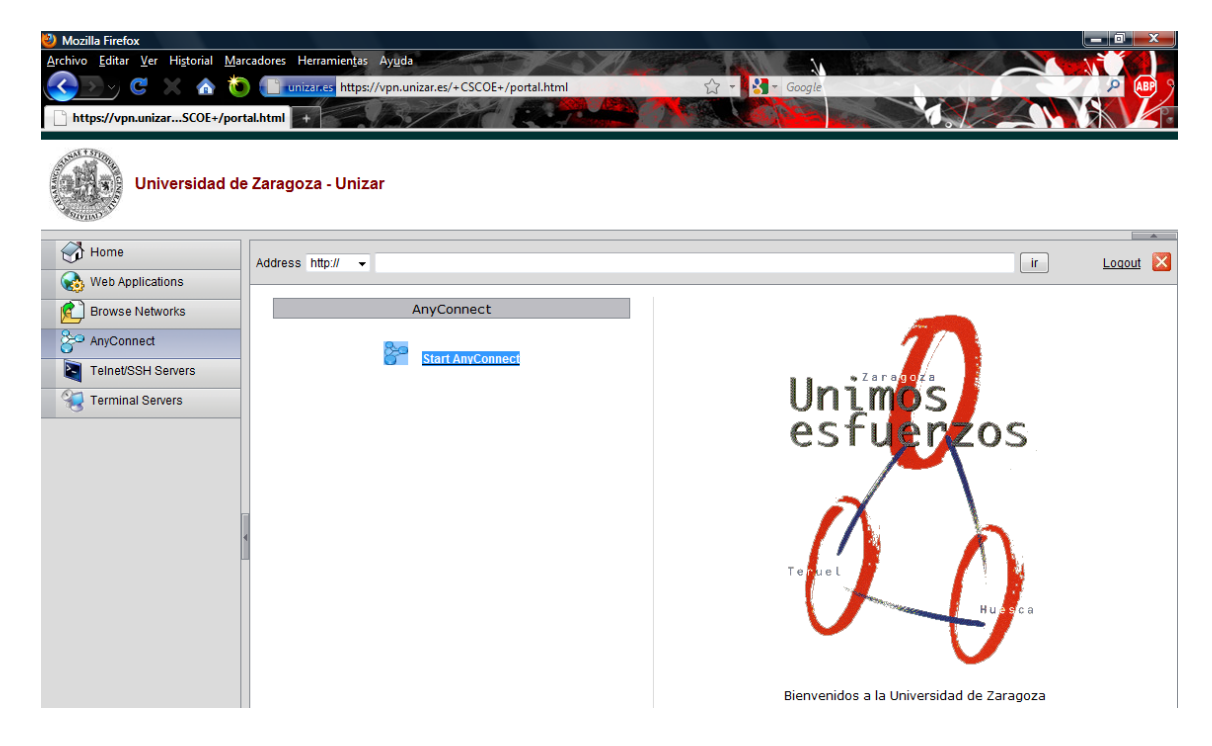

# SE INSTALA UN CLIENTE DE CISCO

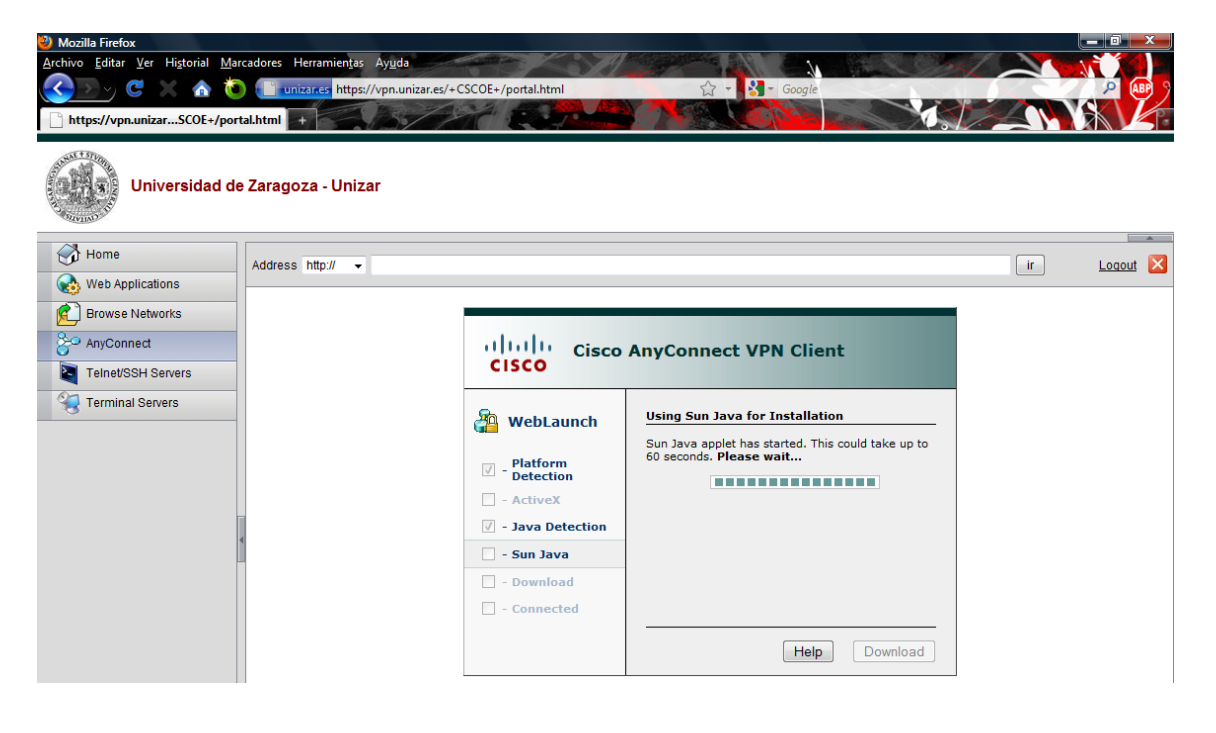

#### EJECUTAMOS

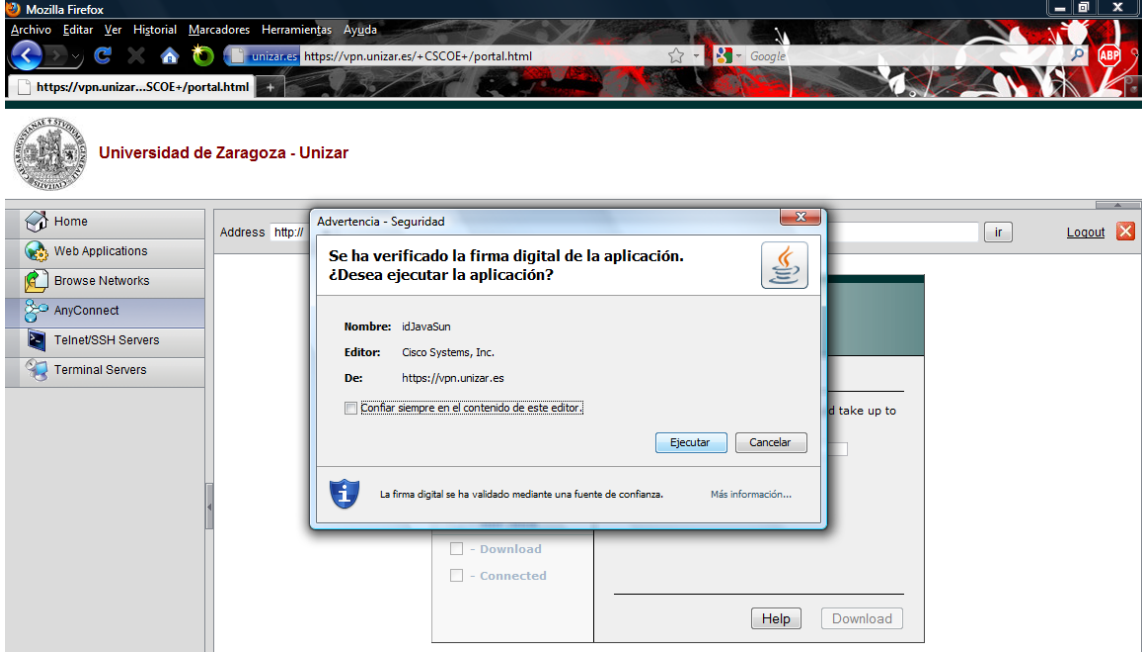

### UN MINUTO DE INSTALACIÓN

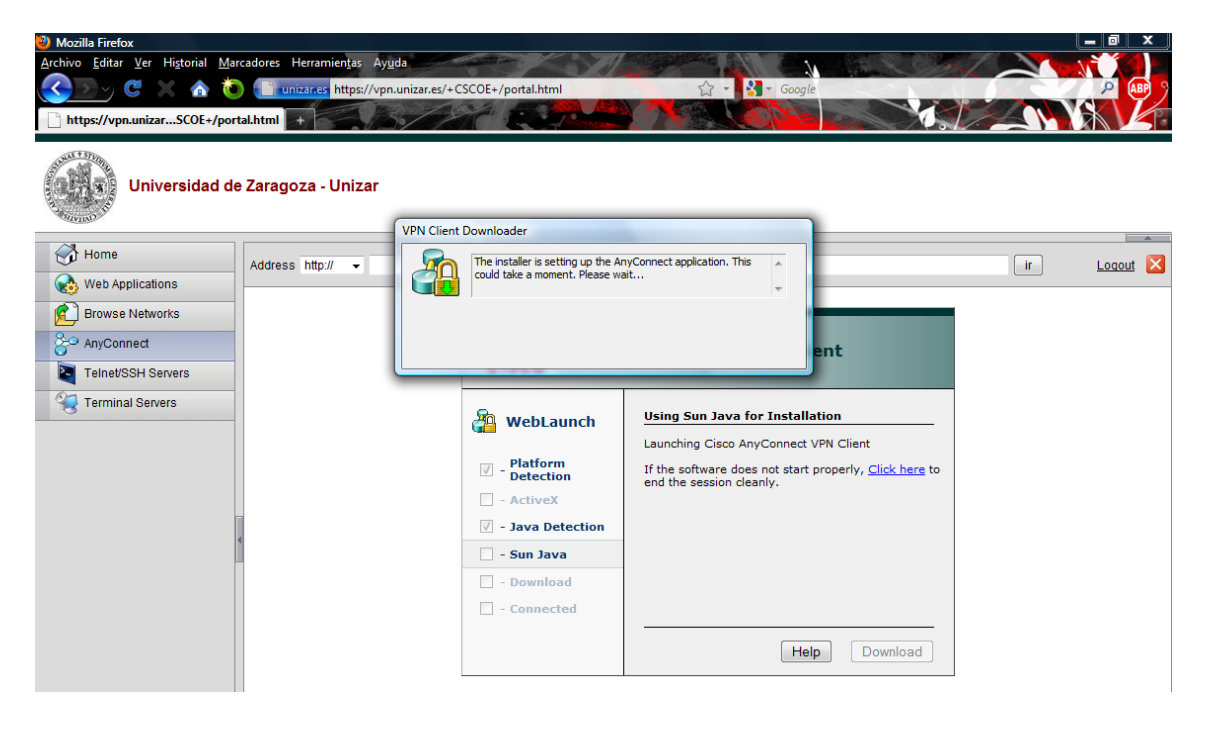

## Y ABAJO A LA DERECHA NOS APARECERA ESTE ICONO

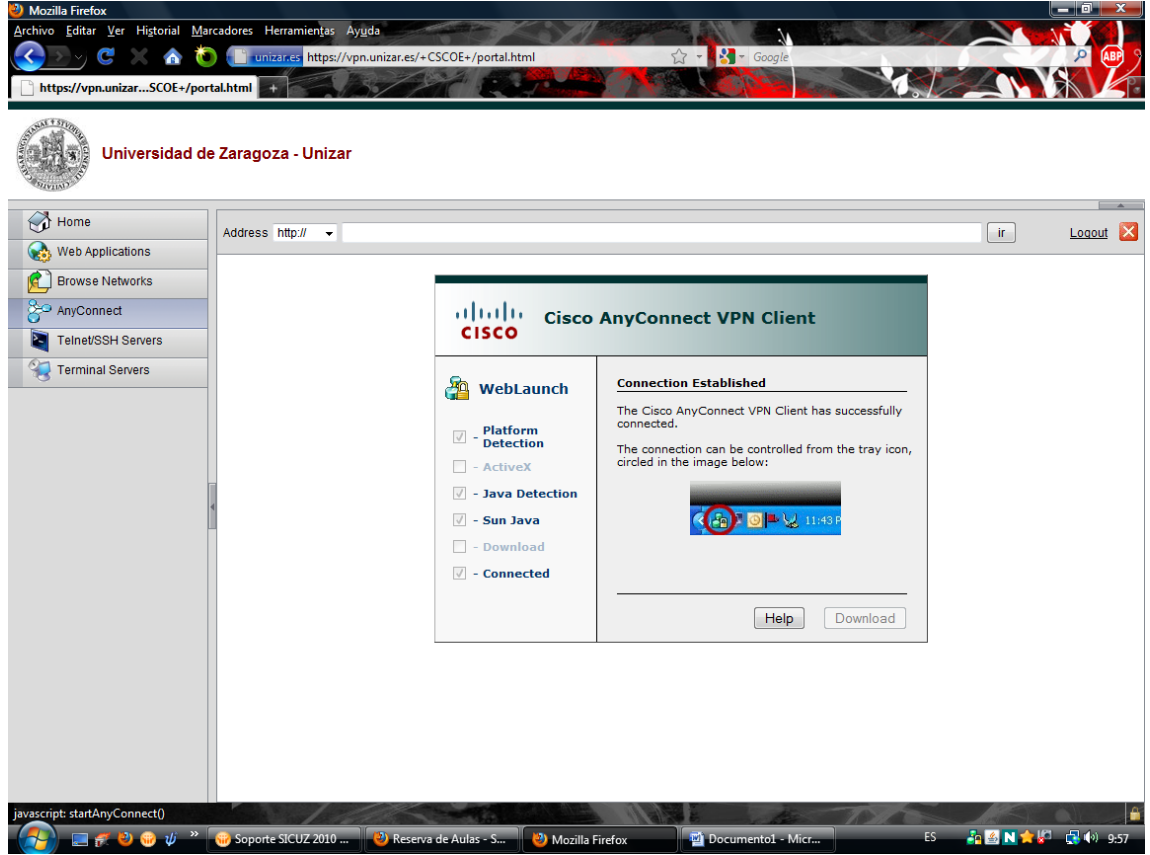

### **CERRAMOS EL NAVEGADOR** Y PROCEDEMOS A CONECTAR AL SERVIDOR NORMALMENTE

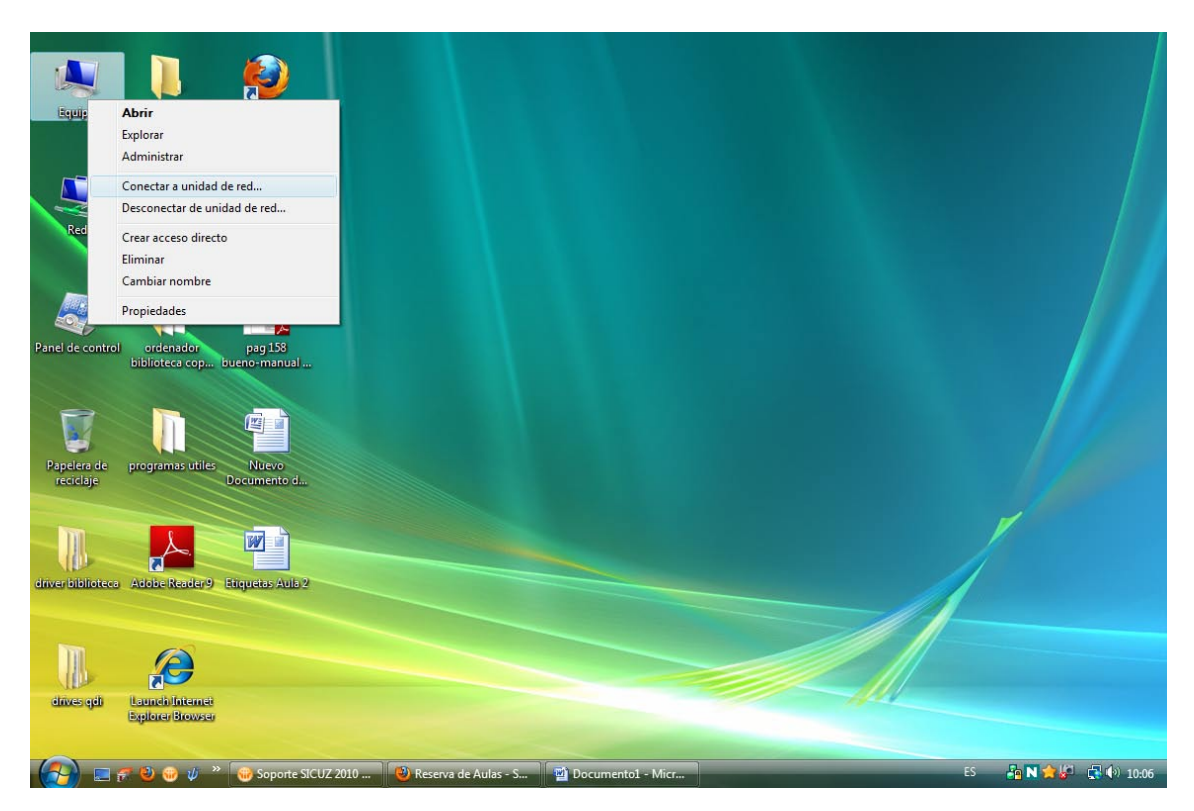

### \\PSFUNIZAR2\CIENCIAS\REPROGRAFIA

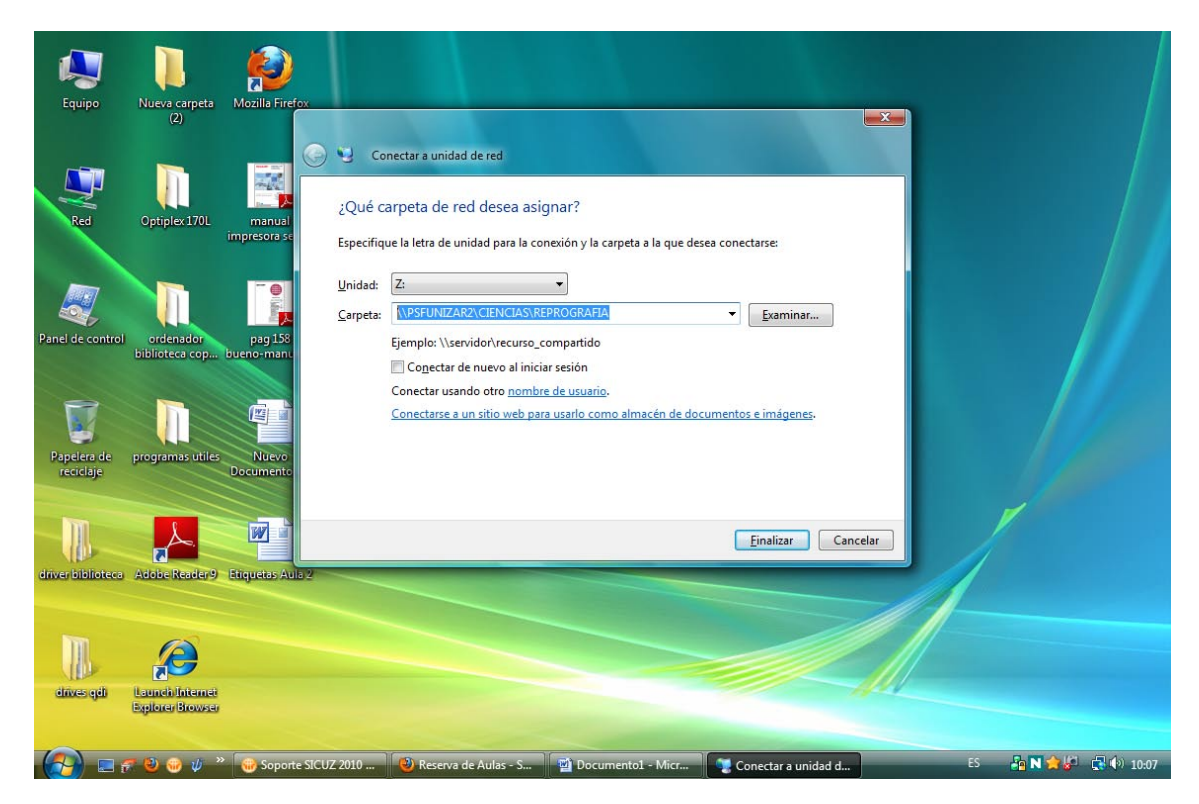

### NOS GUARDAMOS EL FORMULARIO DE IMPRESIÓN EN NUESTRO ESCRITORIO

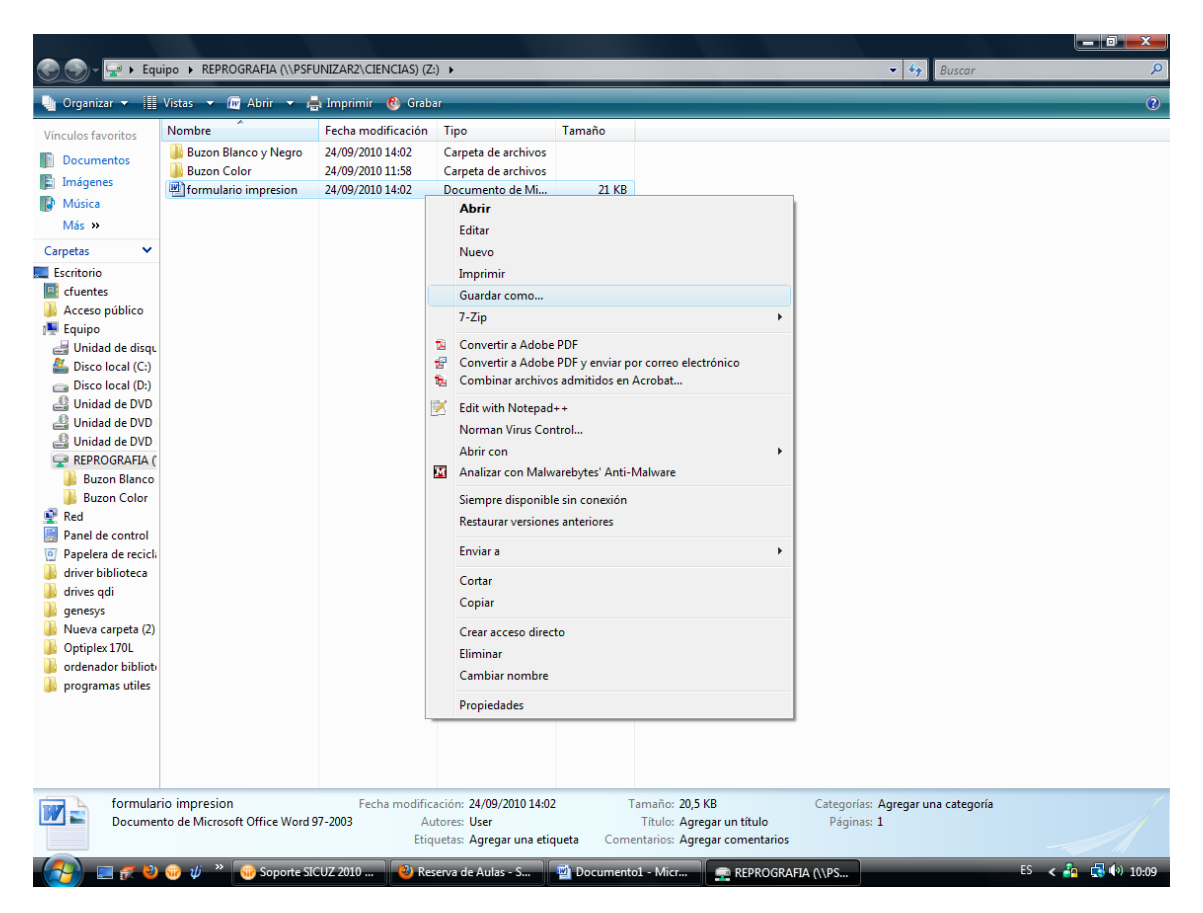

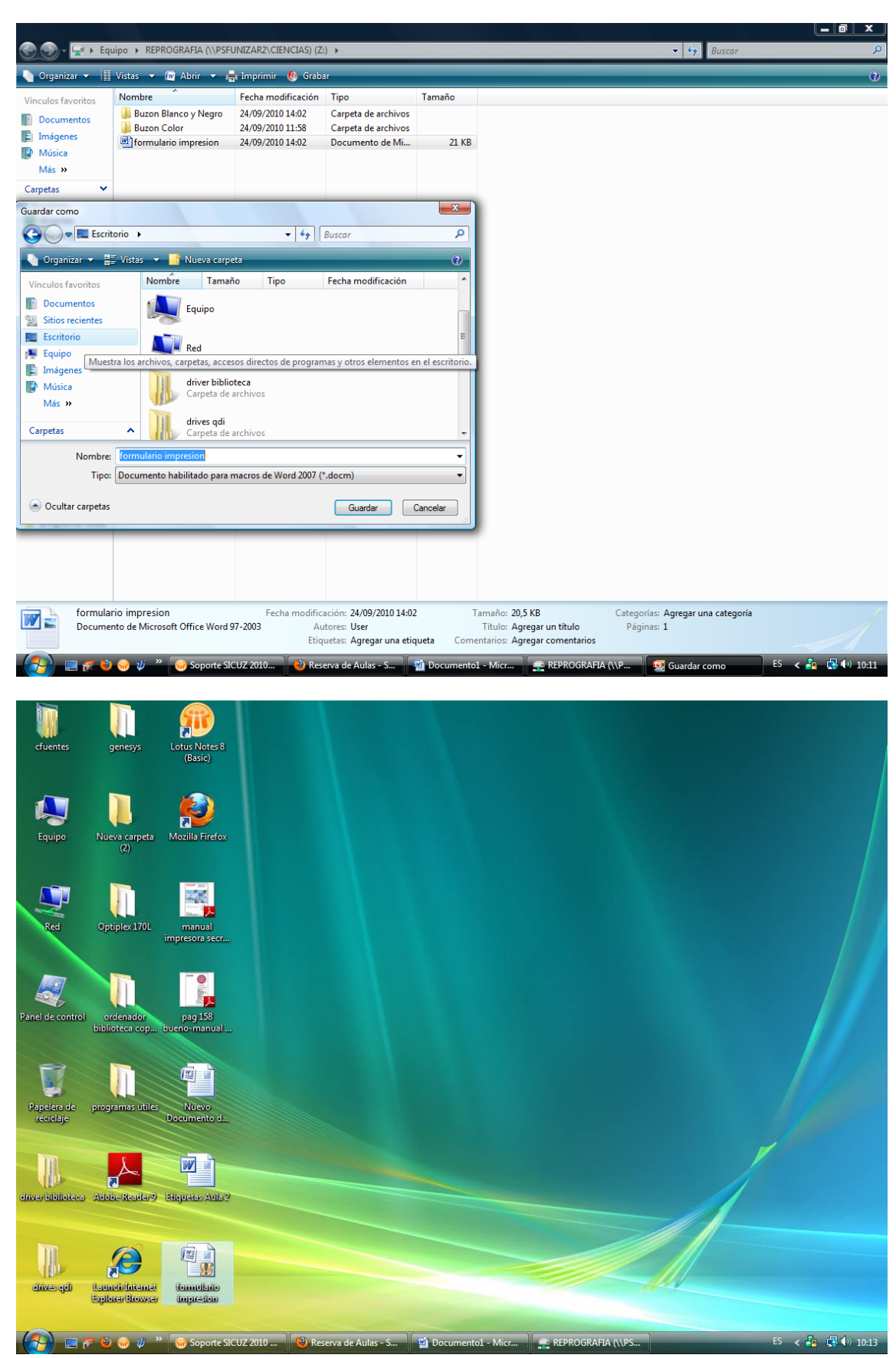

### ASI PODREMOS MODIFICARLO CON NUESTROS DATOS

## EJEMPLO DE EDICION, LO GUARDAMOS

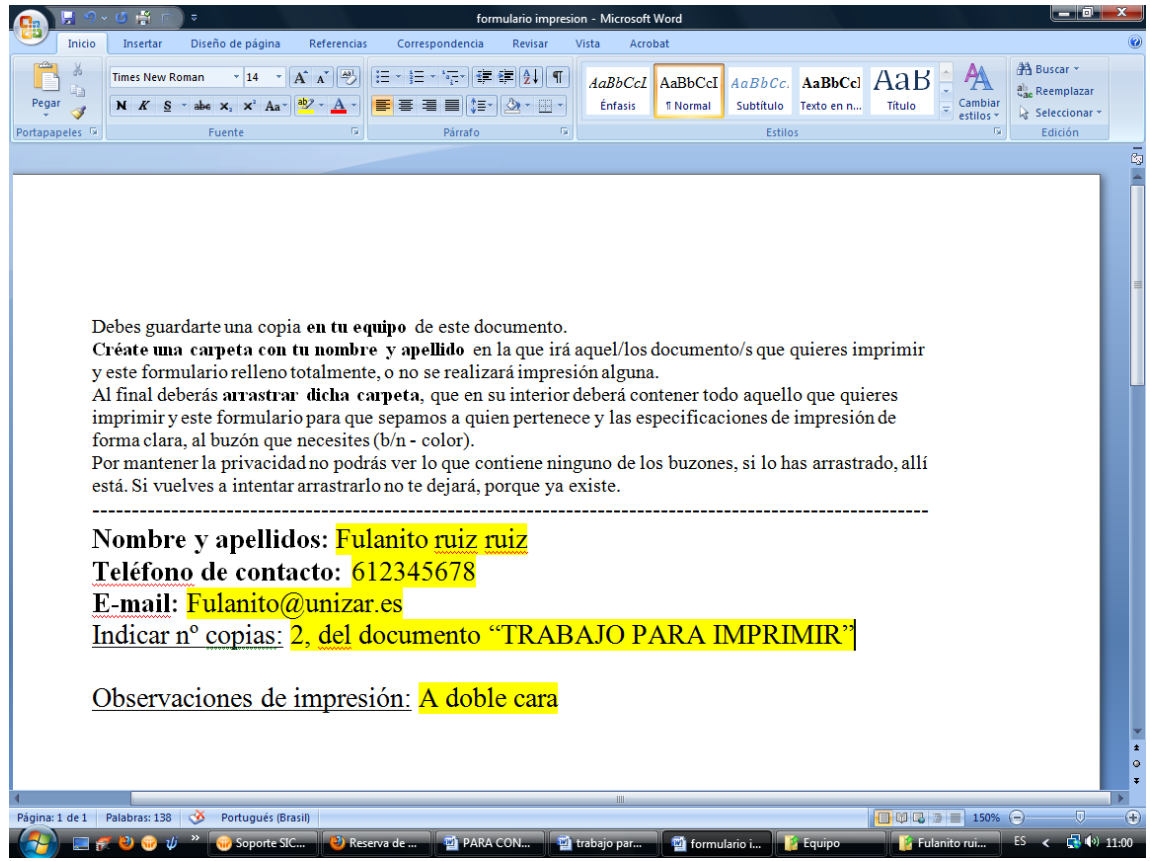

### CREAMOS UNA CARPETA CON NUESTRO NOMBRE

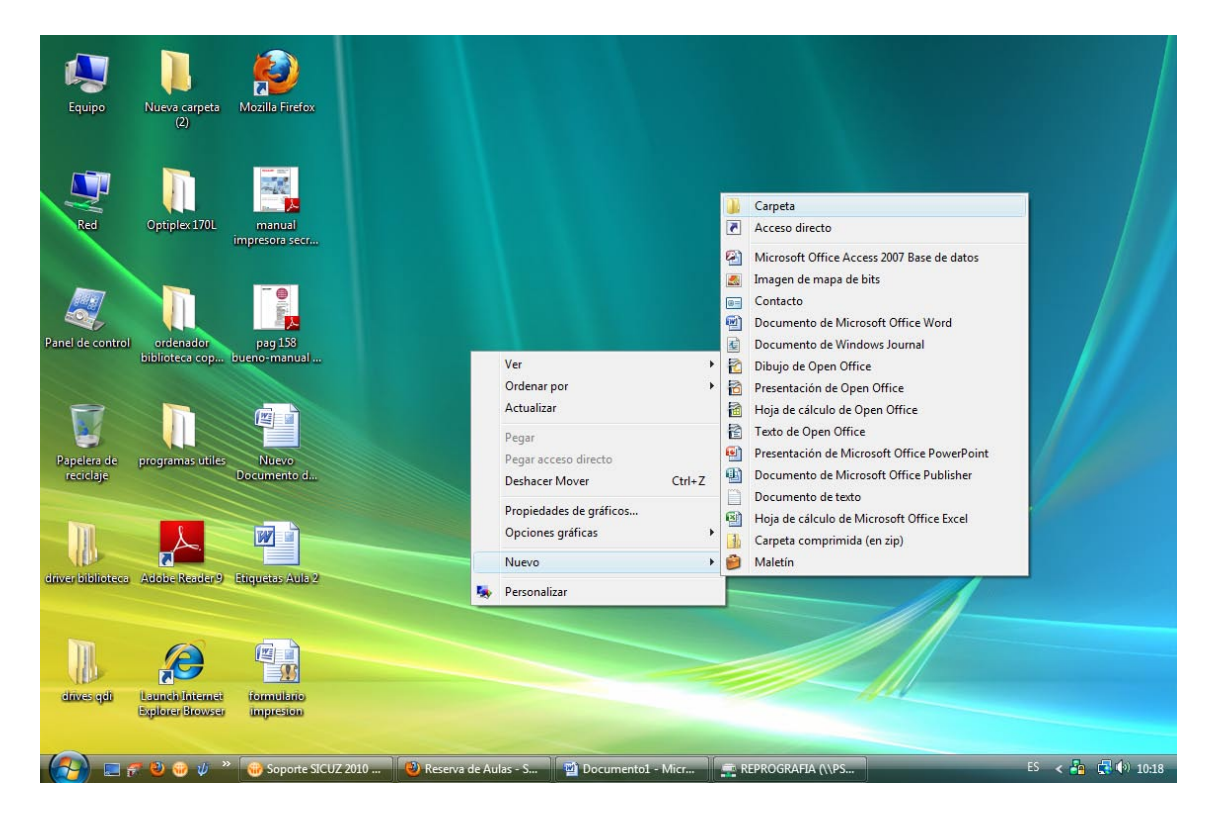

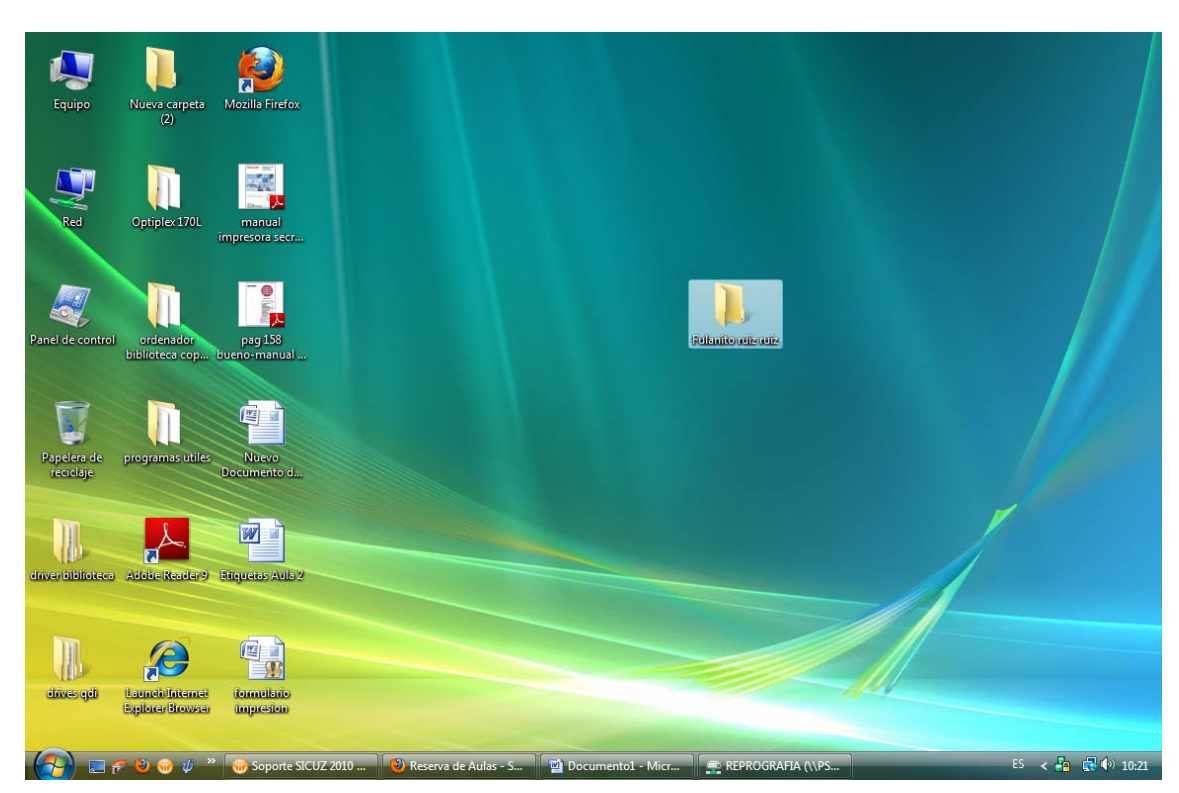

### EN LA INCLUIREMOS EL FORMULARIO Y LO QUE QUEREMOS QUE SE IMPRIMA

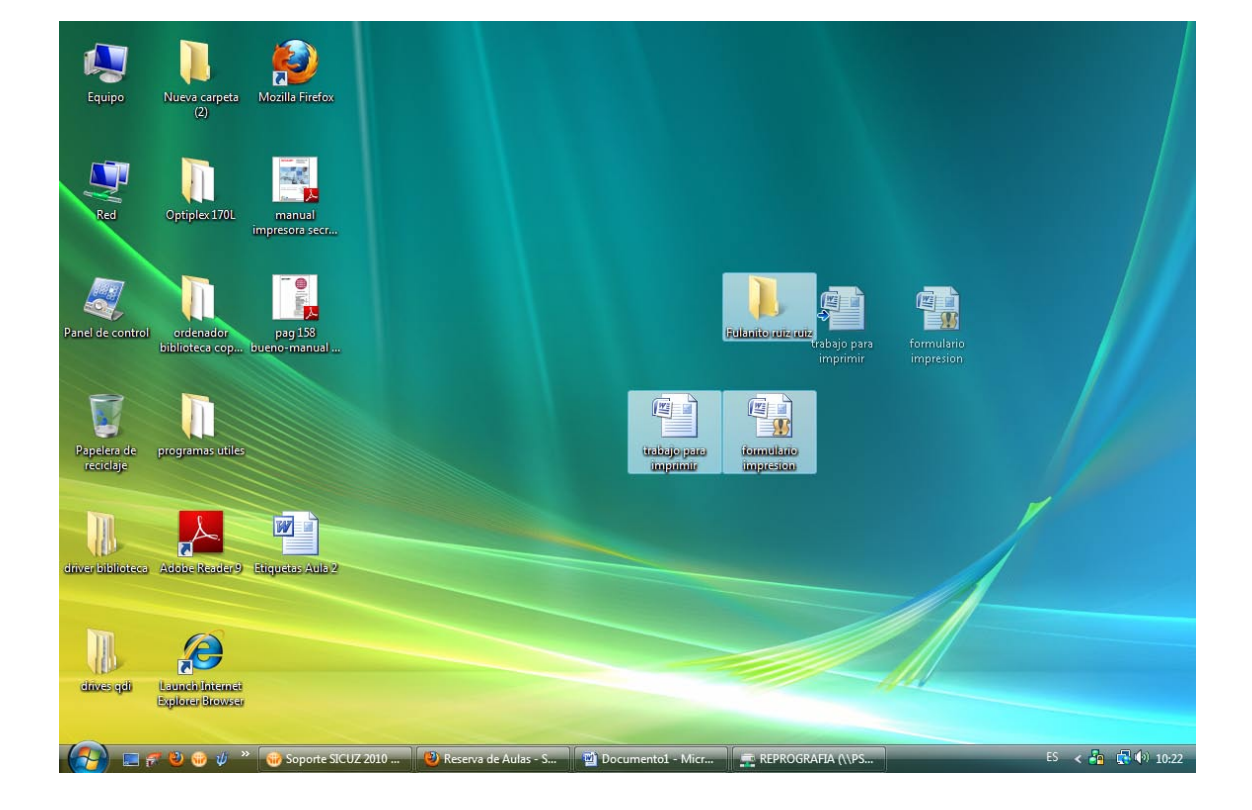

### Y ESTA CARPETA ES LA QUE ARRASTRAREMOS O COPIAREMOS AL BUZON DEL SERVIDOR

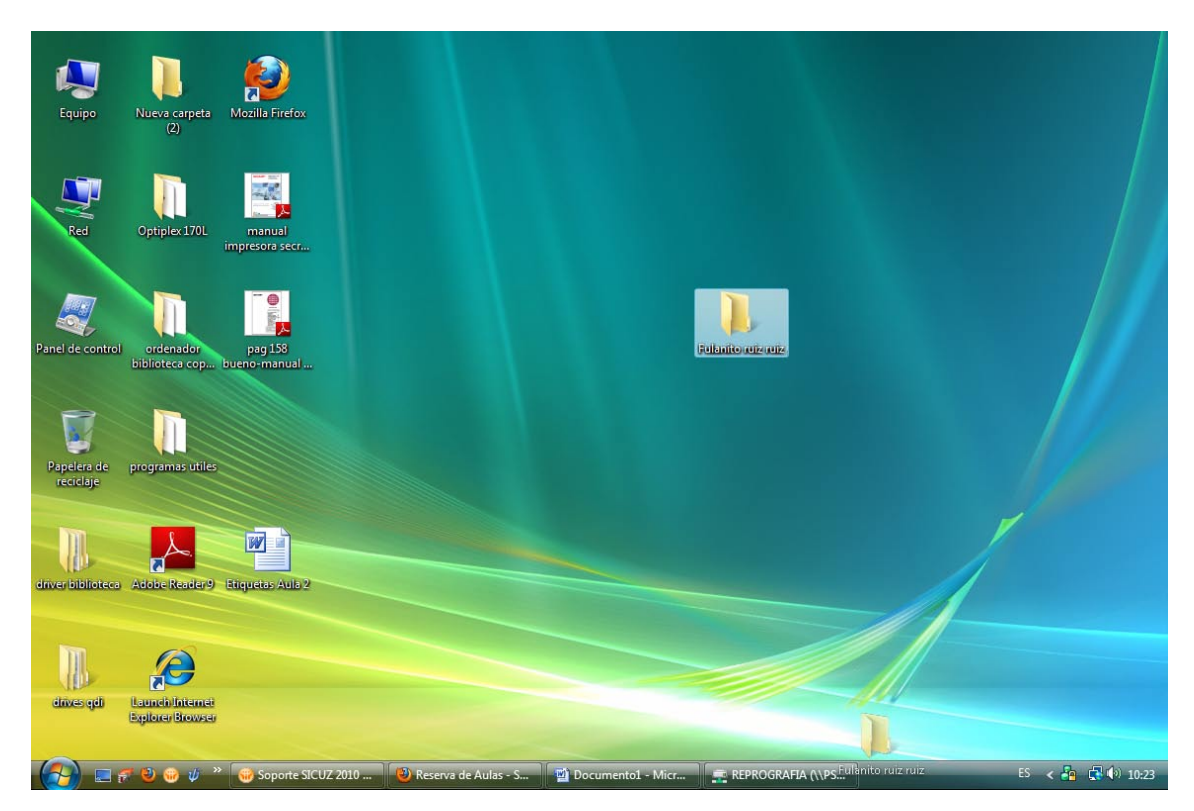

# CON ESTO FINALIZA EL PROCESO

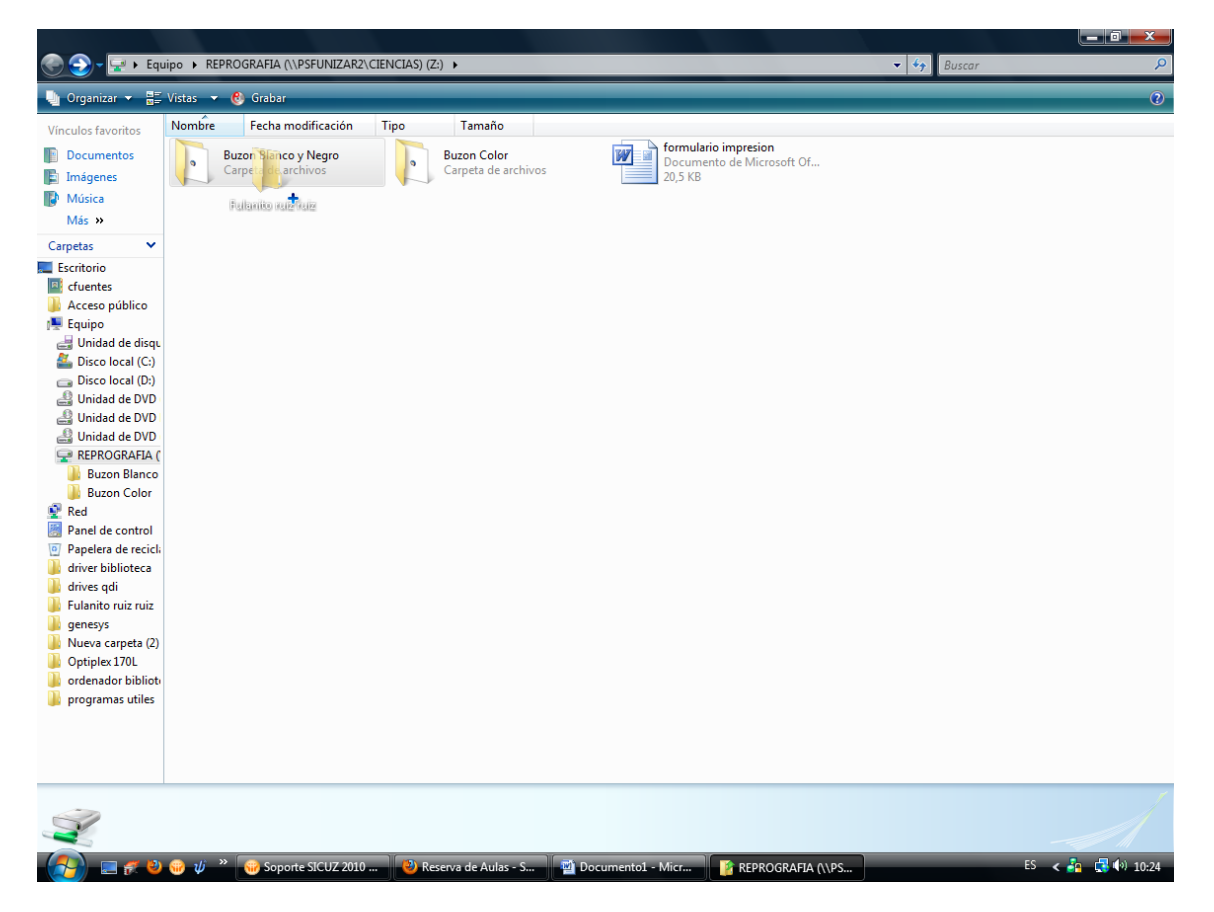